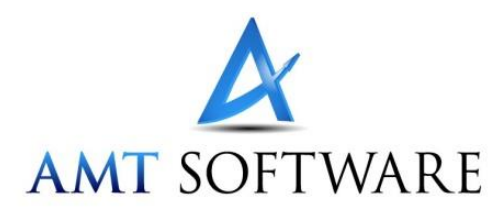

# **Installation Instructions**

To install the software, follow these steps:

- 1. Close all applications you have running at the time.
- 2. Log off the system.
- 3. Login as Administrator local to the computer (i.e. do not login to a domain).
- *4. CD Installation*

If you are installing from a CD, insert the ExpertCAD CD into the drive. The installation program - **amt.exe** - should automatically run. If it does not, you can run amt.exe directly from the CD by double clicking on it.

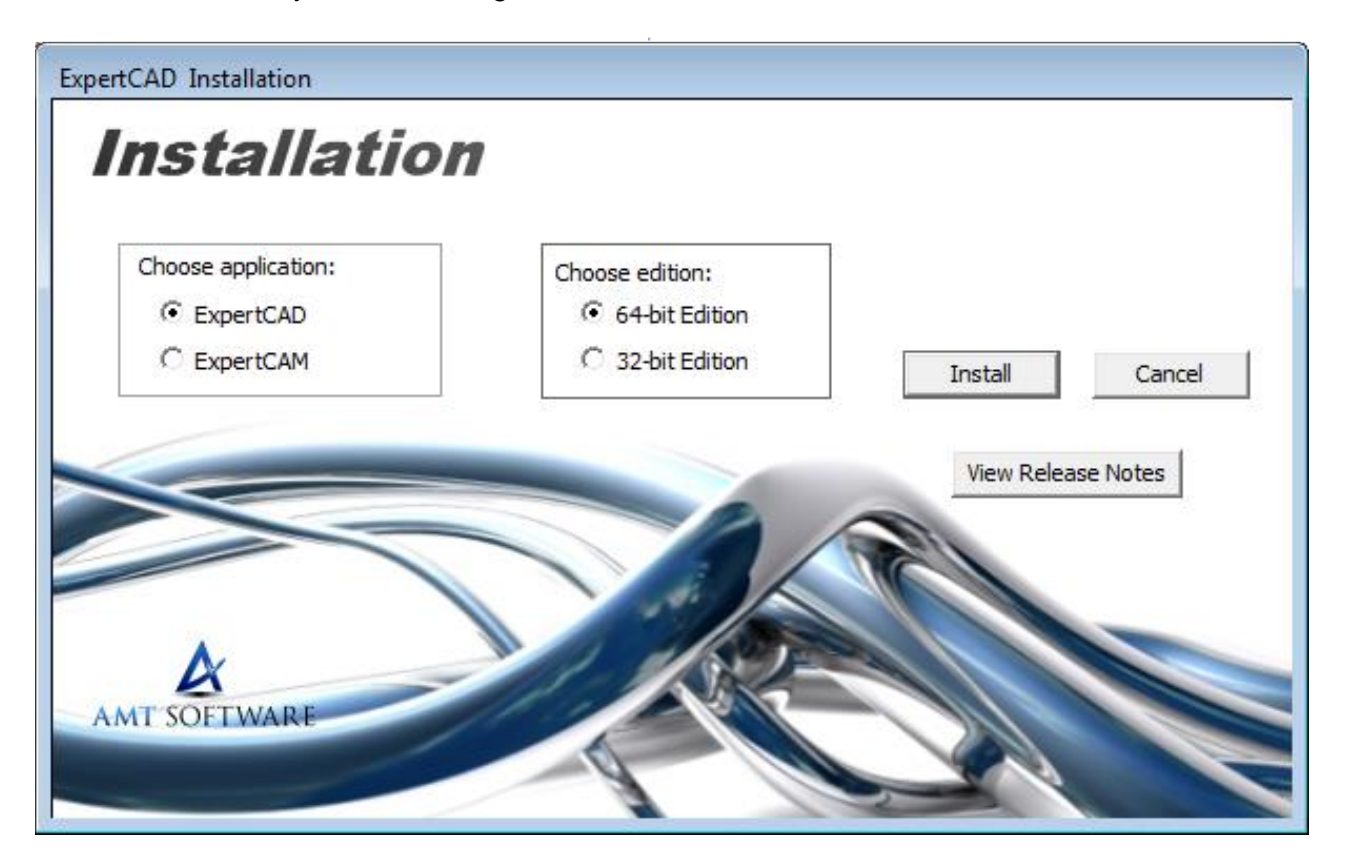

**Example amt.exe – Installation Program**

From this program:

- Choose the application program to install. If you are an ExpertCAM customer, you do not need to install ExpertCAD because ExpertCAD is included with ExpertCAM.
- Choose the edition 64-bit edition or 32-bit edition. If you are installing on a 32 bit version of the operating system, the 64-bit edition is not an option available to you. If you are on a 64 bit version of the operating system, you can choose to install the 32-bit edition of the software if you wish.
- Choose the application to install.
- Click the Install button. The installation program for the application and platform you selected will start.

### *4a. Web or FTP Download Installation*

Each application and platform is in a separate zip file. Choose the application and platform (32/64 bit) that you wish to install and download that zip file.

Unzip the file. It will contain a single .exe program (e.g. ExpertCAD2018x64.exe).

Double click on the .exe program it to launch the installation.

*4b. USB Flash Drive*

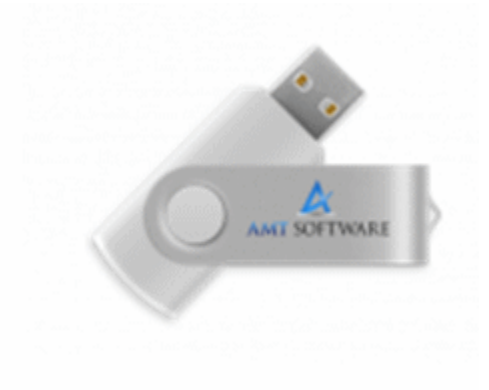

The flash drive contains the same content as a CD. Follow the procedure as Step 4 or launch the installation .exe directly (e.g. ExpertCADx64.exe).

## 5. Software Installation

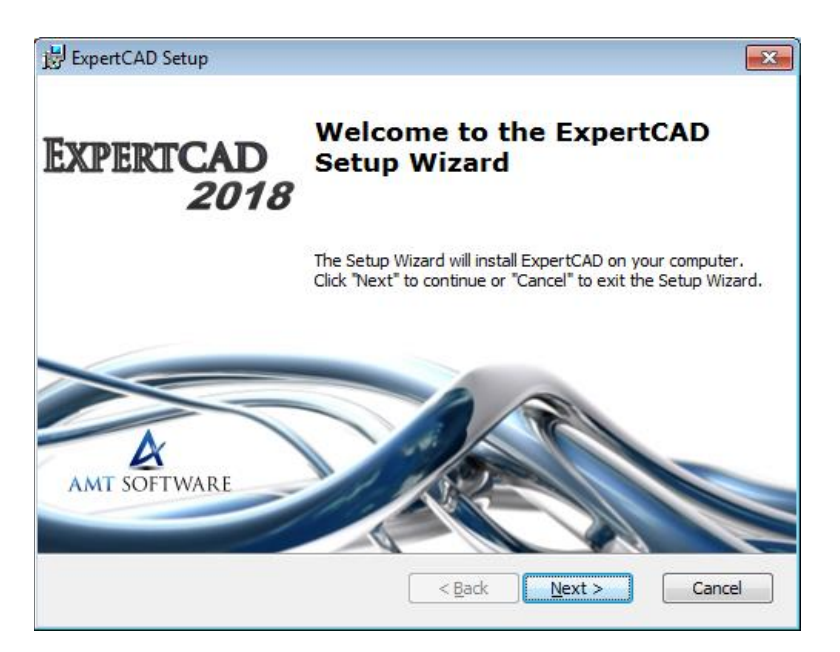

The installation wizard will take you through the steps necessary to install the software. The program will provide you factory default settings for all installation options.

*It's a good idea to accept the defaults for installation.* 

7. The application software is typically licensed using a USB key. If you have licensed your software in this manner, connect the hardware security key to a USB port.

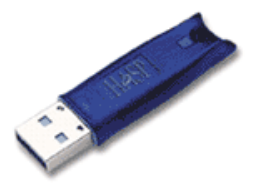

If you are installing an upgrade to ExpertCAD, you should keep the key inserted in the USB port while the installation proceeds. The installation may include an update to your license(s).

8. Logoff as Administrator and login to the system using your usual user account. Start ExpertCAD or ExpertCAM from the program group for the product you have installed from the Windows start menu.

## *Troubleshooting*

After installation a log file is left in your %TEMP% directory that may be helpful to understand the nature of any problem with the installation. Look for a file named:

## <Product>\_FinishInstall.log.

#### e.g.

C:\Users\<user name>\AppData\Local\Temp\ExpertCAD\_FinishInstallLog.txt

E-mail this file as an attachment to [support@amt-software.com](mailto:support@amt-software.com) so we can better understand the problem(s) you experienced.

Additional information on installation and licensing is available on our web site:

<https://www.amt-software.com/FAQInstallation.html> <https://www.amt-software.com/FAQLicensingProblems.html> <https://www.amt-software.com/FAQ.html>

Our support staff is available M-F from 8:00 – 5:00 (ET) to assist you. Call or e-mail us:

800-280-0240 / 248-458-0359

**[AMT Support](mailto:support@amt-software.com?subject=Help%20With%20Installation) E-mail**